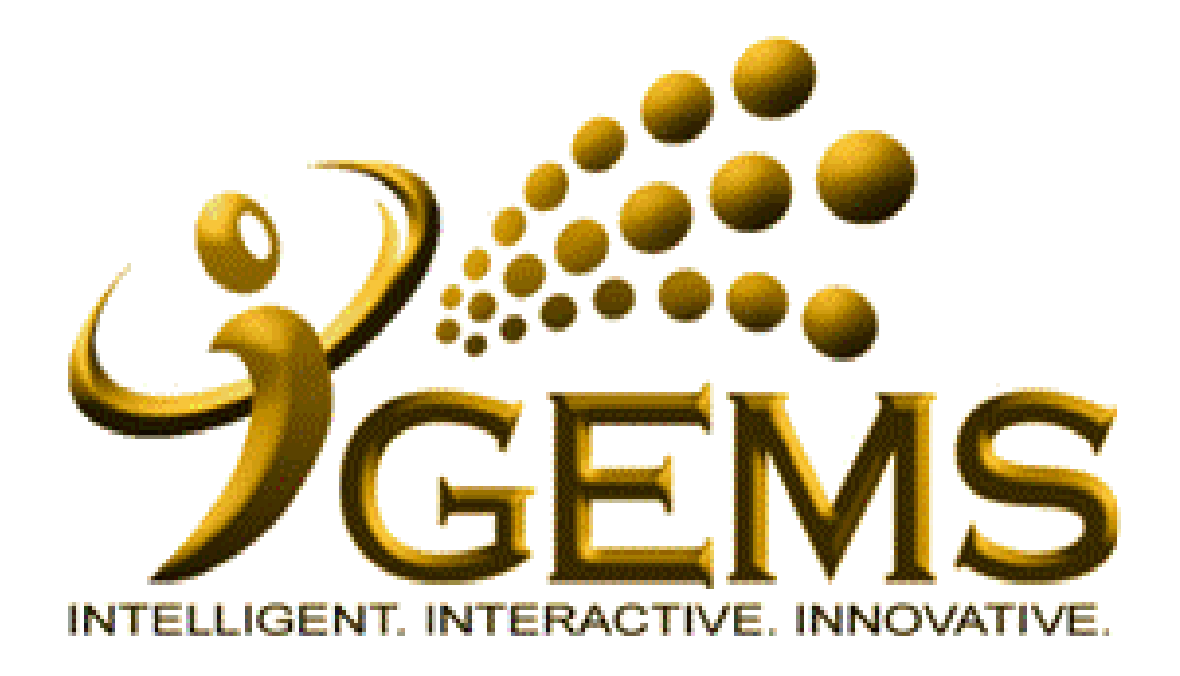

**MANUAL BAGI PERMOHONAN** *"CUTI MANDATORI"*

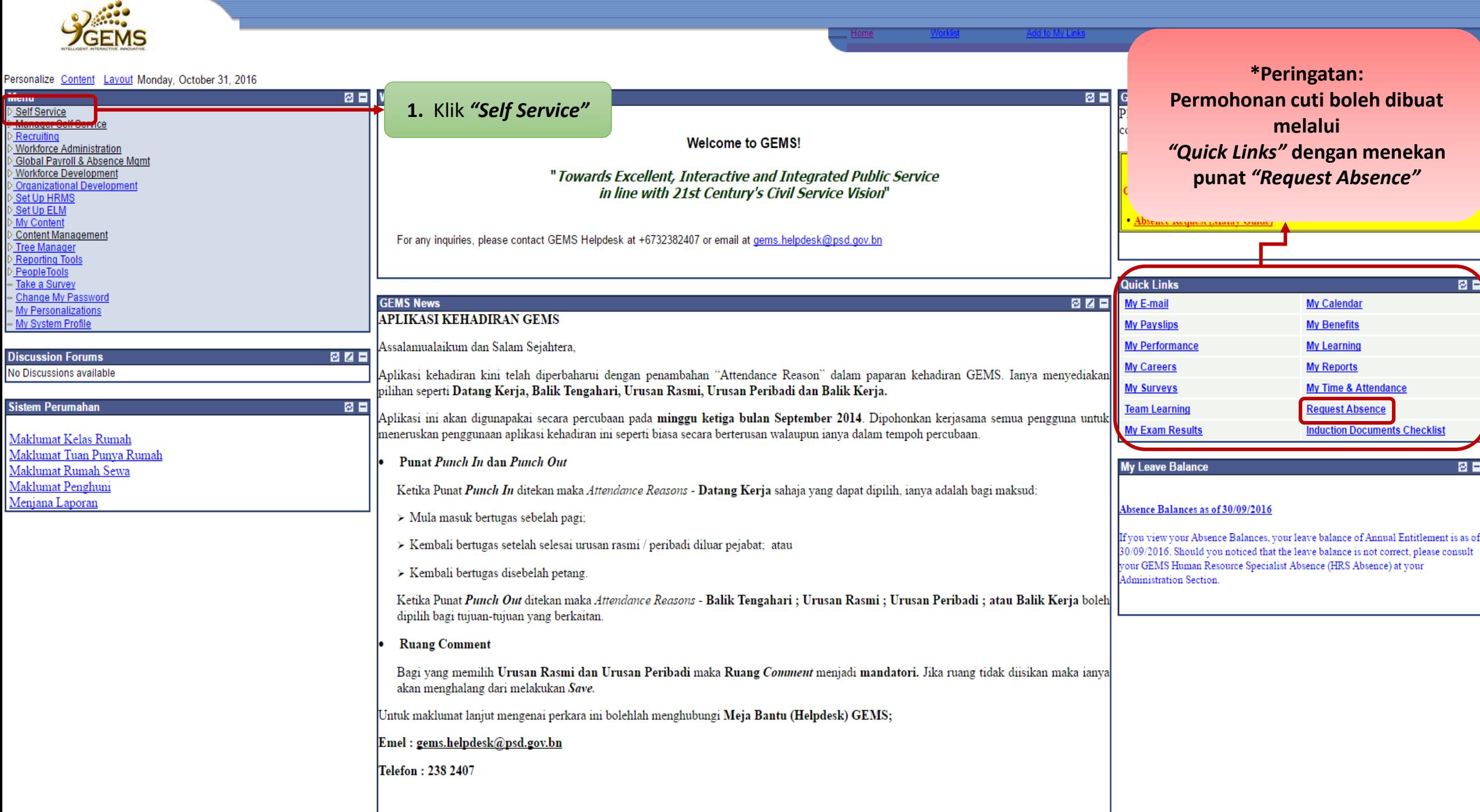

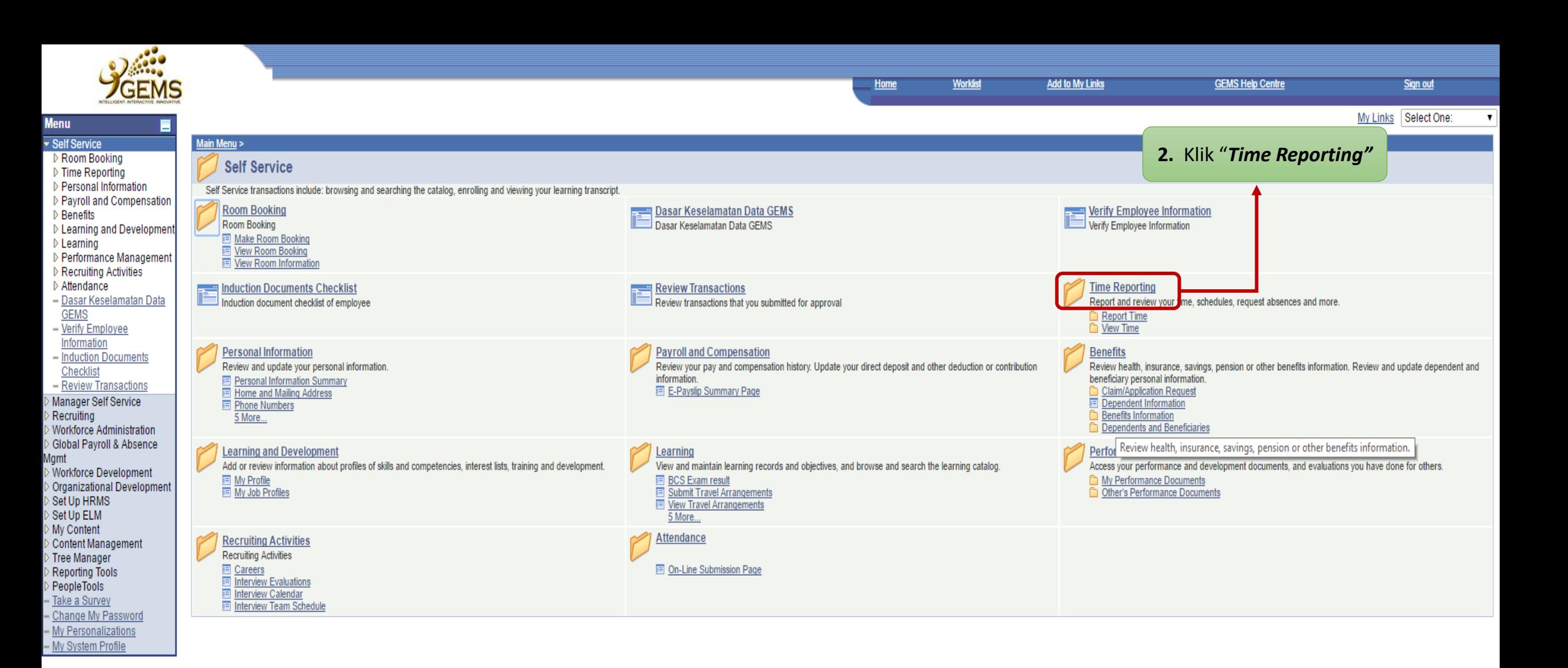

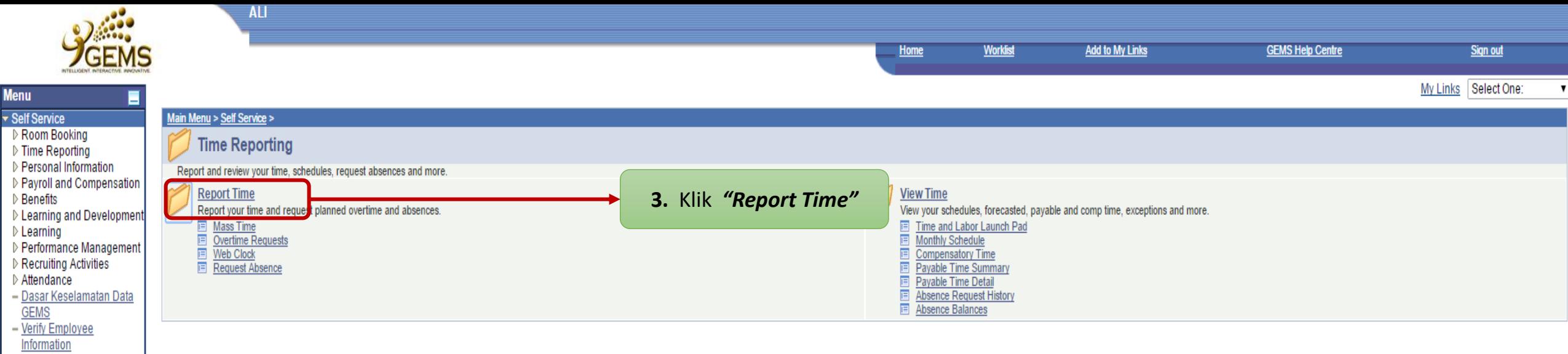

- Induction Documents Checklist - Review Transactions - Workflow User Preferences Manager Self Service Recruiting

Workforce Administration

⊳ Benense<br>▷ Compensation<br>▷ Global Payroll & Absence

Benefits

Mgmt<br>Mgmt<br>D Payroll Interface Morkforce Development ↑ Organizational Development Enterprise Learning Set Up HRMS Set Up ELM My Content  $\geq$  Content Management ⊘ comommanago;<br>▷ Reporting Tools<br>▷ PeopleTools

- Technocae<br>- <u>Take a Survey</u><br>- <u>Change My Password</u> - My Personalizations - My System Profile

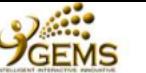

- Workflow User Preferences

D Manager Self Service<br>D Recruiting<br>D Workforce Administration

∑ Compensation<br>▷ Global Payroll & Absence

D Giobal Payroll & Absence<br>
Mgmt<br>
D Payroll Interface<br>
D Workforce Development<br>
D Organizational Development<br>
D Set Up HRMS<br>
Netcliet

Benefits

Worklist ⊳<br>D Reporting Tools PeopleTools - Change My Password - My Personalizations  $-$  My System Profile

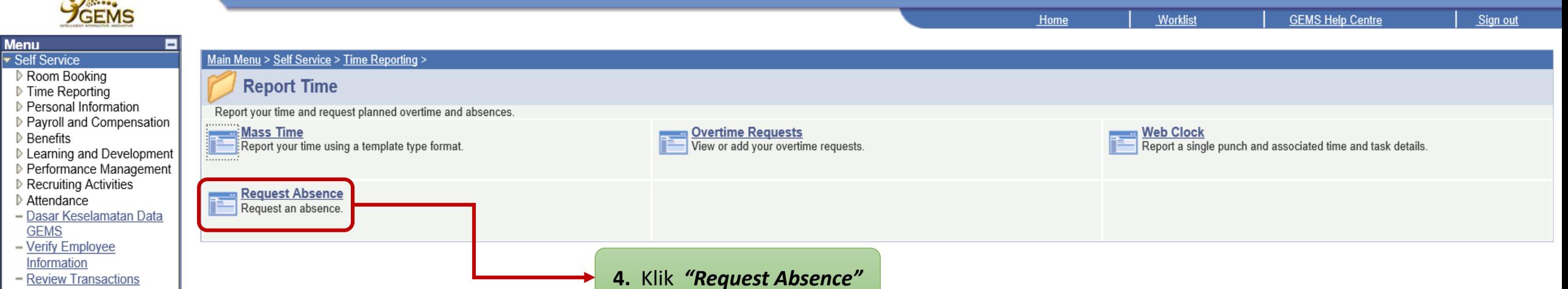

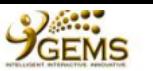

Home

## **Select Job**

**MD ALI BIN HUSSIN** 

- Overtime Requests

- Web Clock

- Request Absence

- Mass Time

 $\nu$  View Time

- Personal Information Payroll and Compens
- $\triangleright$  Benefits
- D Learning and Develo

**Menu** 

Self Service

▷ Room Booking  $\nabla$  Time Reporting Report Time

Performance Manage

▷ Recruiting Activities Attendance

- Dasar Keselamatan |

- **GEMS** - Verify Employee
- Information
- Review Transactions
- Workflow User Prefer
- Manager Self Service
- Recruiting Workforce Administratio
- **Benefits**
- Compensation
- Global Payroll & Absen *Agmt*
- Payroll Interface
- Workforce Developmen
- Organizational Develop
- Enterprise Learning
- Set Up HRMS
- Worklist Reporting Tools
- PeopleTools
- Change My Password
- My Personalizations
- My System Profile

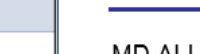

Ξ

Currently, you hold multiple jobs - Please select the job for this transaction.

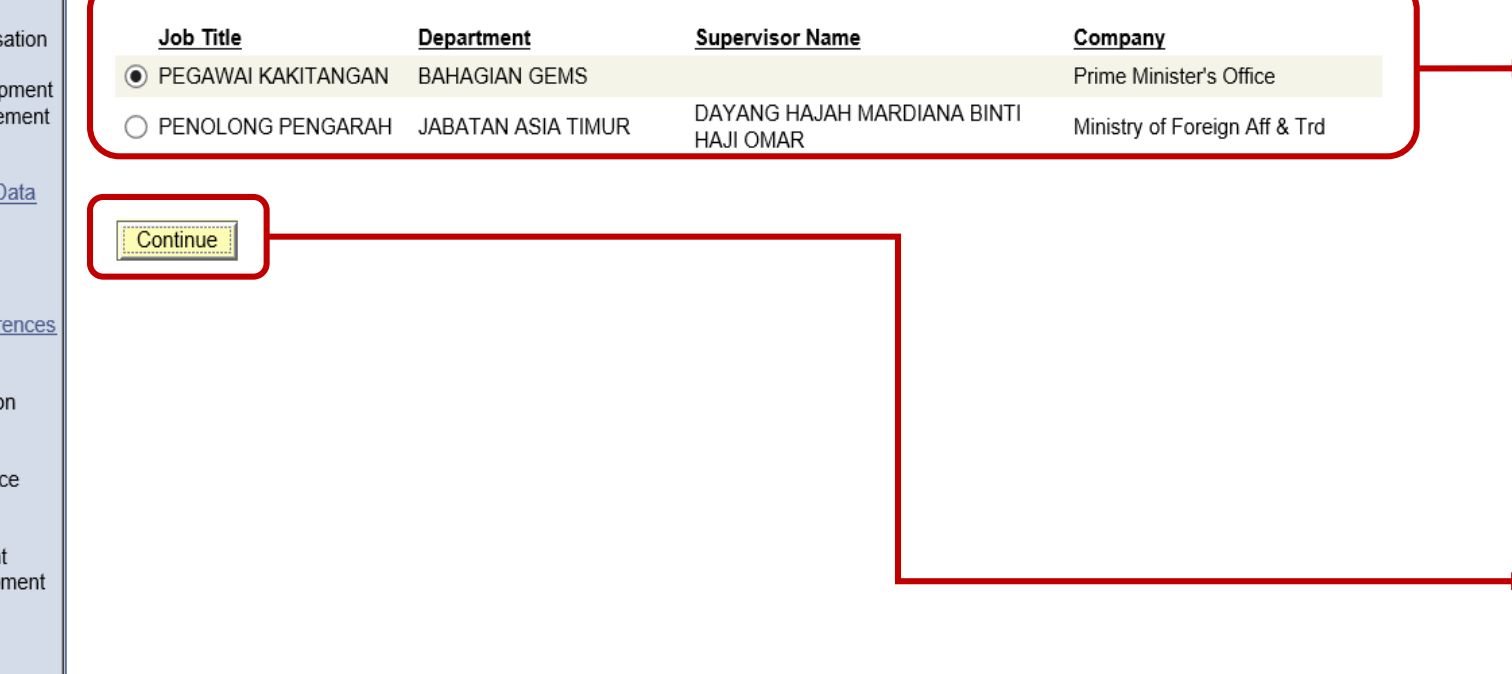

Halaman ini akan terpapar sekiranya:

5.(i) Awda memegang beberapa jawatan, seperti memangku jawatan lain disamping tugas, sila pilih jawatan awda yang sebenar untuk memohon cuti.

Jika awda diperbantukan ke  $(ii)$ Jabatan yang lain, sila pilih jawatan di Jabatan mana awda ditempatkan

6. Klik "Continue"

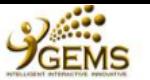

Menu

Self Service

 $\triangleright$  Benefits

**GEMS** 

Recruiting

**Benefits** 

Mgmt

tarikh

ingin

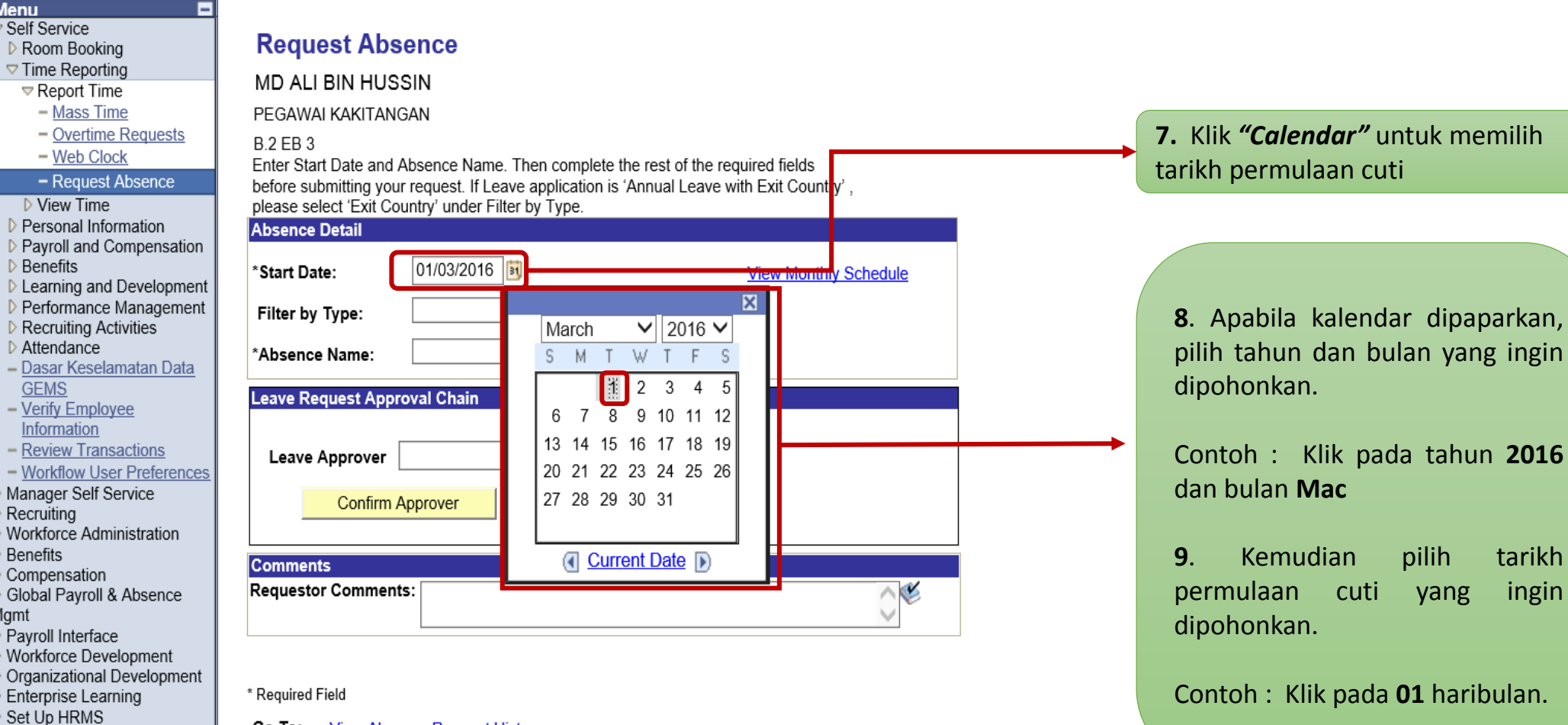

**View Absence Request History** Go To:

**View Absence Balances** 

- Reporting Tools
- PeopleTools

Worklist

- Change My Password - My Personalizations
- My System Profile

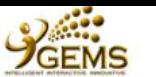

- Overtime Requests

- Request Absence

 $\blacksquare$ 

**Menu** 

Self Service

Room Booking  $\nabla$  Time Reporting

> $\triangledown$  Report Time - Mass Time

> > - Web Clock

Personal Information

Performance Manager

 $\triangleright$  Recruiting Activities Attendance

 $\triangleright$  View Time

 $\triangleright$  Benefits

**GEMS**  $-\overline{\mathrm{Verify}}$  Employee Information - Review Transactions - Workflow User Prefere Manager Self Service

Recruiting

Benefits Compensation

**Worklist** Reporting Tools

PeopleTools - Change My Password - My Personalizations - My System Profile

Payroll Interface Workforce Development

Enterprise Learning Set Up HRMS

*Agmt* 

Sign out

## **Request Absence MD ALI BIN HUSSIN**

PEGAWAI KAKITANGAN

### **B.2 EB3**

Enter Start Date and Absence Name. Then complete the rest of the required fields before submitting your request. If Leave application is 'Annual Leave with Exit Country', please select 'Exit Country' under Filter by Type.

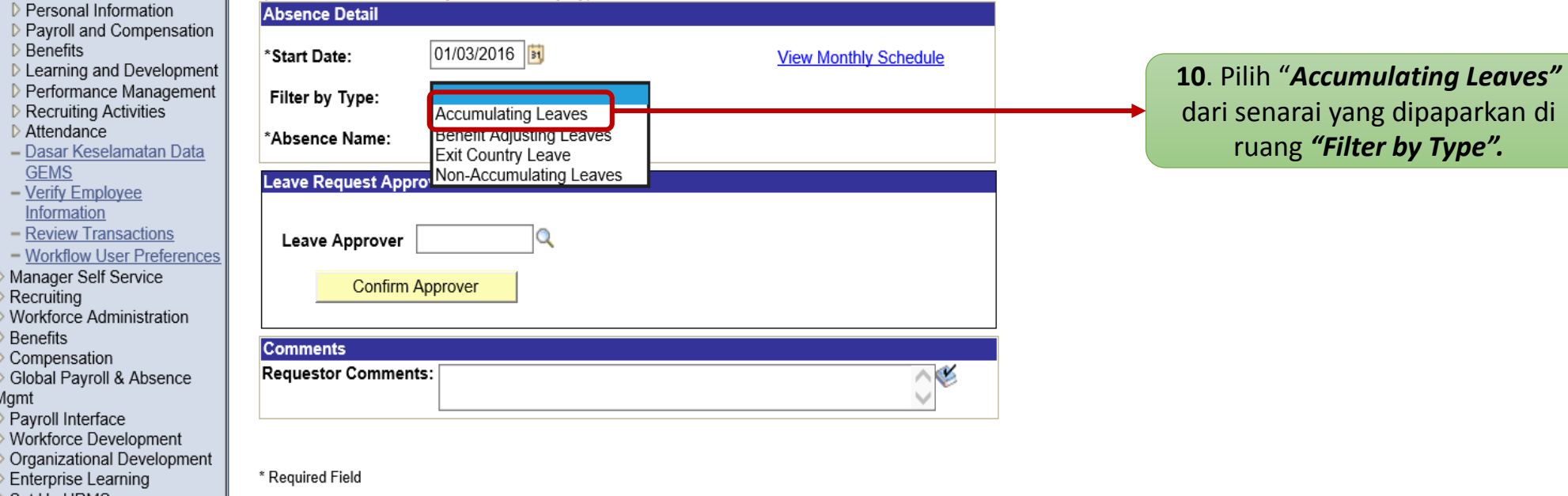

Go To: **View Absence Request History** 

**View Absence Balances** 

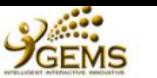

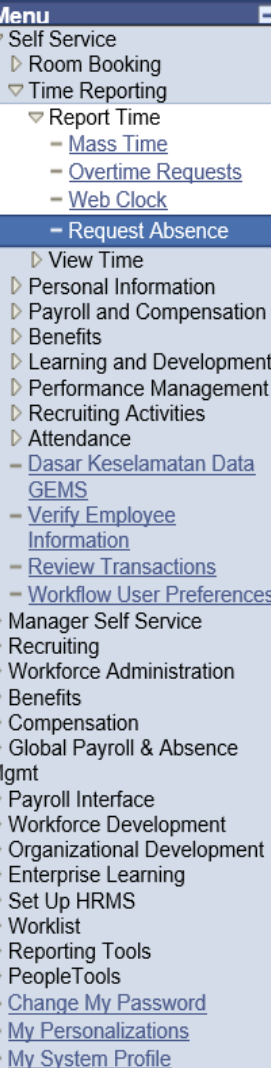

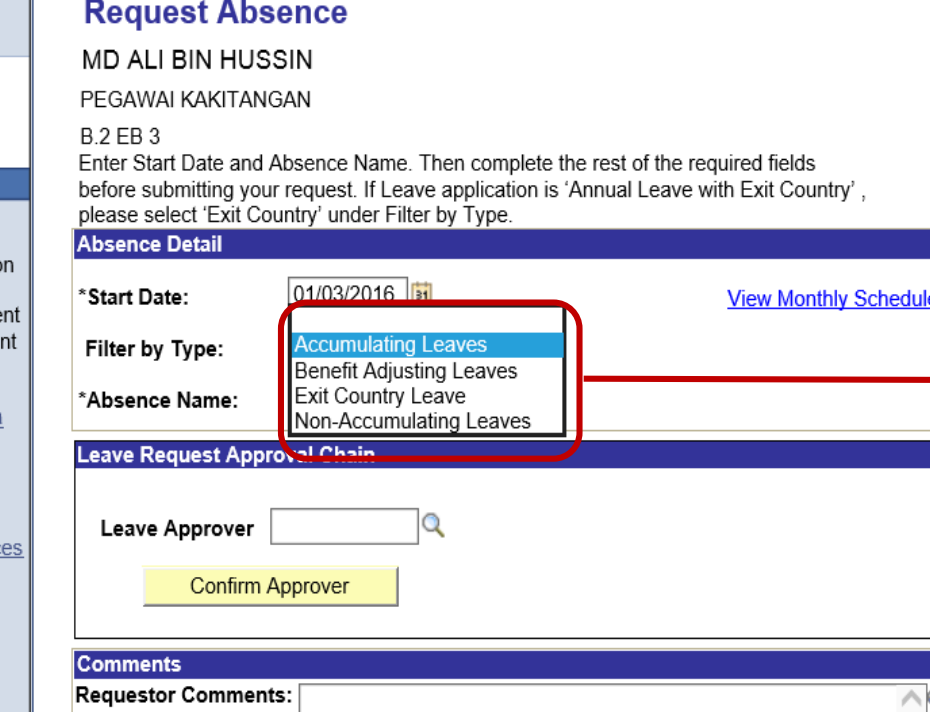

\* Required Field

**View Absence Request History** Go To:

**View Absence Balances** 

## **Pengertian :**

 **Accumulating Leaves** - untuk permohonan : Cuti Tahunan / Cuti Mandatori / Cuti Sakit (dari klinik swasta), Cuti Sakit Disahkan sendiri (CSDS)

Worklist

- **Benefit Adjusting Leaves**  untuk permohonan : Cuti Bersalin / Cuti Khas Menunaikan Fardhu Haji / Cuti Khas Menemani Pesakit / Cuti Khas Menemani Suami atau Isteri bertugas di luar Negeri / Cuti Tidak Bergaji
- **Exit Country Leave**  untuk permohonan : Cuti Tahunan seterusnya ke Luar Negeri / Permohonan ke Luar Negeri
- **Non-Accumulating Leaves**  untuk permohonan : Cuti Sakit daripada Klinik Kerajaan / Off-In-Lieu / Cuti Batuk Kering / Cuti Tanpa Catat

Awda boleh memilih jenis cuti yang ingin dipohonkan di ruangan *"Filter by Type".* Setiap cuti yang awda pilih akan mempunyai pelbagai nama cuti di ruangan *"Absence Name"*

Home

Sion out

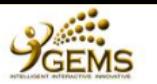

Sign out

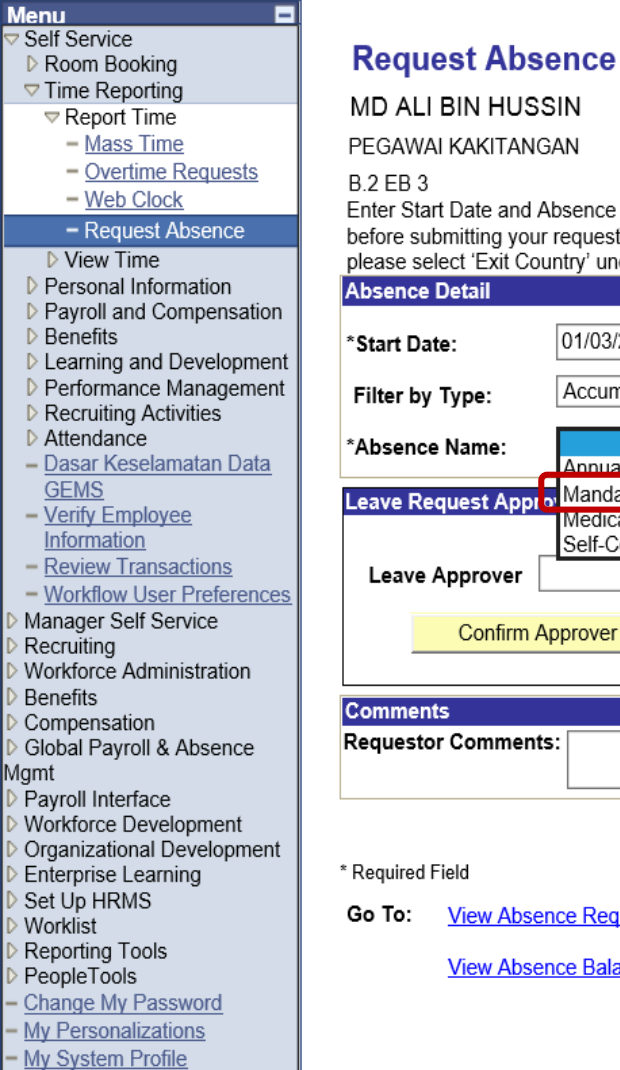

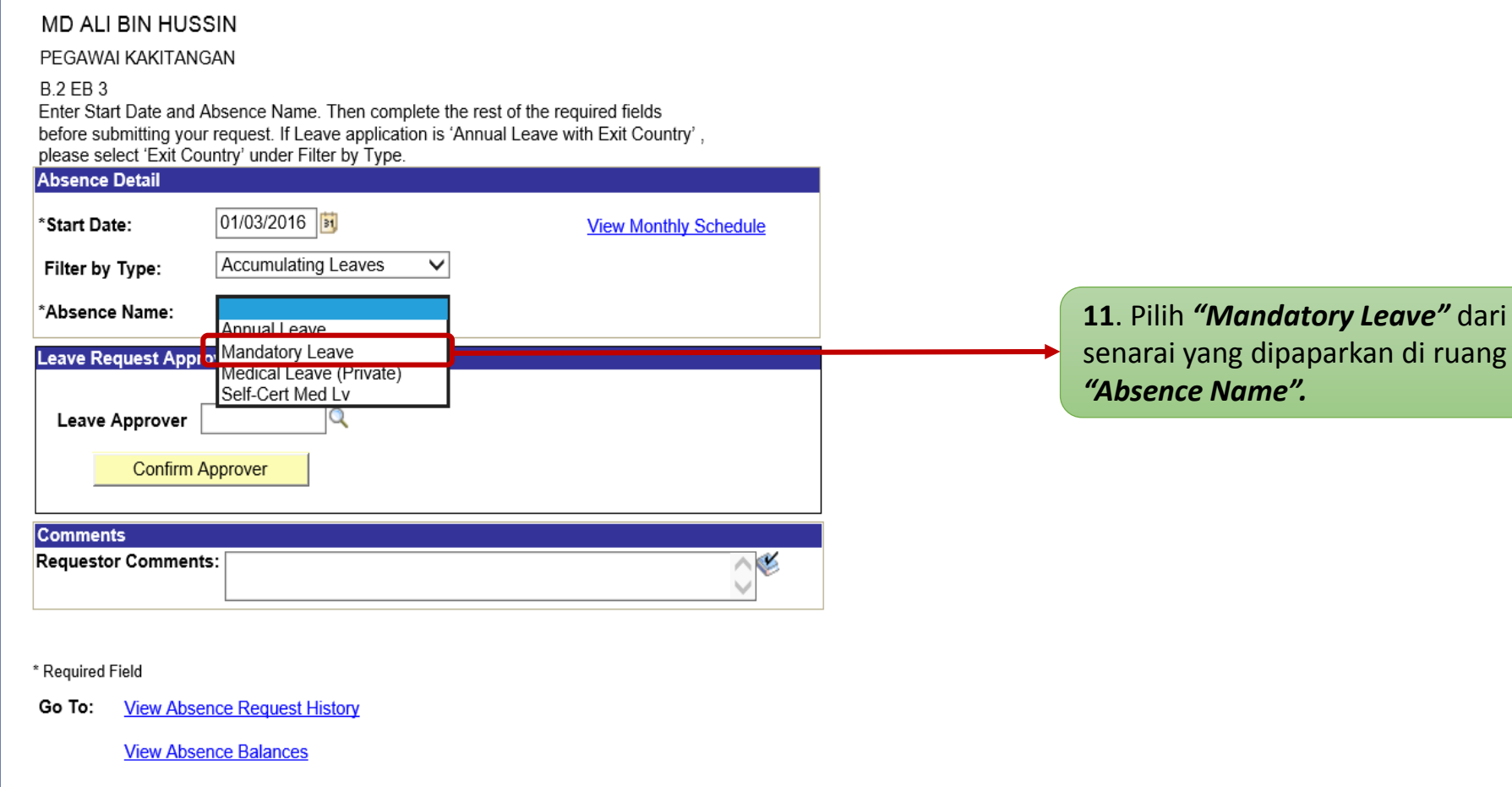

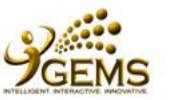

E

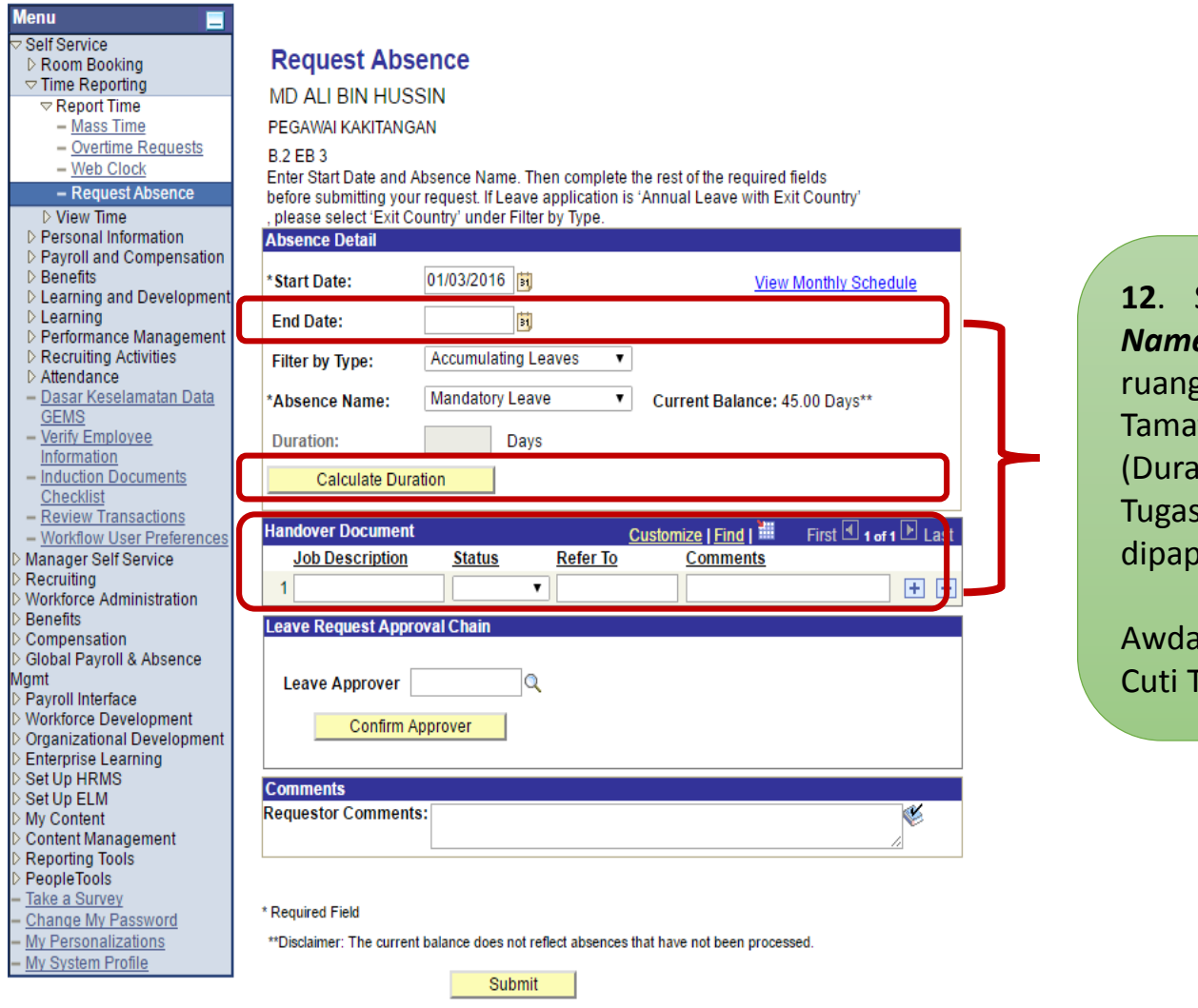

Go To: View Absence Request History

ALI .

**View Absence Balances** 

**12**. Setelah memilih *"Absence Name"* dan '*Absence Name'*, tambahan seperti Tarikh (End Date), Tempoh ation) dan Timbang Terima s (Handover Document) akan parkan.

Home

juga dapat melihat baki Tahunan awda.

**GEMS Help Centre** 

My Links Select One:

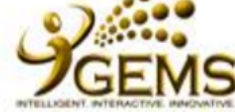

#### My Links Select One: **Menu**  $\nabla$  Report Time **Request Absence**  $-$  Mass Time - Overtime Requests **MD ALI BIN HUSSIN** - Web Clock PFGAWAI KAKITANGAN - Request Absence  $\triangleright$  View Time **B.2 EB.3** D Personal Information Enter Start Date and Absence Name. Then complete the rest of the required fields D Payroll and Compensation **13**. Klik *"Calendar"* untuk before submitting your request. If Leave application is 'Annual Leave with Exit Country',  $\triangleright$  Benefits please select 'Exit Country' under Filter by Type. memilih tarikh tamat cuti. D Learning and Development **Absence Detail**  $D$  Learning D Performance Management 01/03/2016 \*Start Date: View Monthly Schedule **D** Recruiting Activities Attendance **14**. Apabila Kalendar **End Date:** 31 - Dasar Keselamatan Data dipaparkan, pilih tahun  $\overline{\mathbf{x}}$ **GEMS** Accumulatin Filter by Type: dan bulan yang ingin - Verify Employee Information March  $\overline{\triangledown}$  2016  $\overline{\triangledown}$ - Induction Documents Mandatory \*Absence Name: S M T W T F 45.00 Days\*\* dipohonkan. S. Checklist  $2 \quad 3$  $\blacktriangle$ -5 - Review Transactions **Duration:** - Workflow User Preferences Contoh : Klik pada tahun 8 9 10 11 12 6  $\overline{7}$ Manager Self Service **Calculate Duration** 13 14 15 16 17 18 19 **2016** dan bulan **Mac**. Recruiting 20 21 22 23 24 25 26 Workforce Administration First  $\blacksquare$  1 of 1  $\blacksquare$  Last **Handover Document Benefits** 27 28 29 30 31 **15**. Pilih tarikh tamat cuti Compensation **Job Description Status** awda. Contoh : **14** Global Payroll & Absence 田田 (4) Current Date (5) **haribulan**.*Agmt* Payroll Interface **Leave Request Approval Chain Workforce Development Organizational Development Enterprise Learning**  $\Omega$ **Leave Approver** Set Up HRMS Set Up ELM **Confirm Approver** My Content **Content Management Reporting Tools Comments** PeopleTools

**Worklist** 

**Add to My Links** 

Home

❤

**GEMS Help Centre** 

Sign out

**Requestor Comments:** 

- Take a Survey

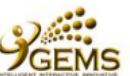

Home

## **Request Absence**

**MD ALI BIN HUSSIN** 

PEGAWAI KAKITANGAN

#### **B.2 EB3**

Enter Start Date and Absence Name. Then complete the rest of the required fields before submitting your request. If Leave application is 'Annual Leave with Exit Country', please select 'Exit Country' under Filter by Type.

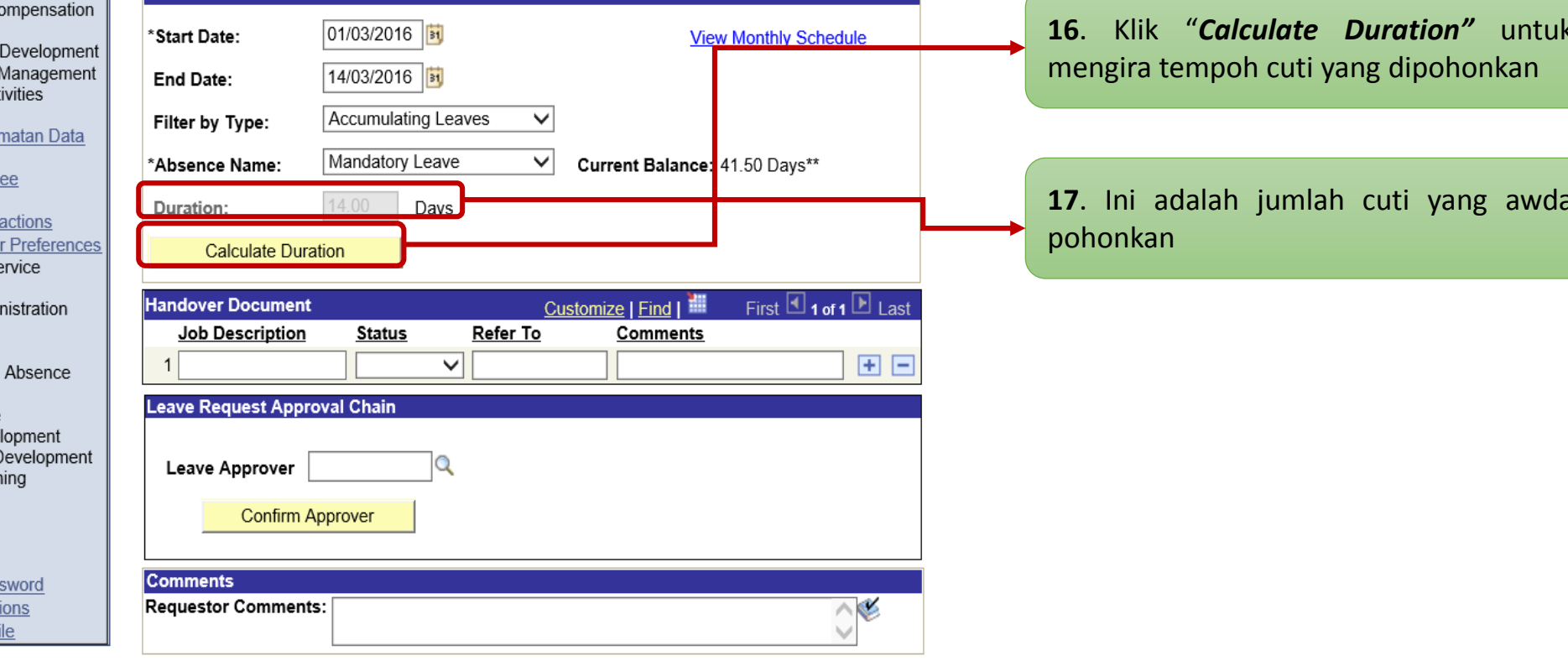

#### \* Required Field

\*\* Disclaimer: The current balance does not reflect absences that have not been processed.

Submit

**View Absence Request History** Go To:

 $\mathbf{v} = \mathbf{v}$  and  $\mathbf{v} = \mathbf{v}$ 

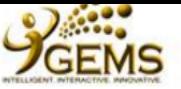

**Menu** Self Service ▷ Room Bookir  $\triangledown$  Time Reportir **▽ Report Tim** - Mass Tir  $-$  Overtime  $-$  Web Clo  $-$  Request  $\triangleright$  View Time Personal Info Payroll and C **Benefits** Learning and  $\triangleright$  Learning Performance ▷ Recruiting Ao  $\triangleright$  Attendance - Dasar Kesela **GEMS** - Verify Emplo  $-$  Induction Do Checklist - Review Trans - Workflow Us Manager Self S Recruiting Workforce Adm Benefits Compensation **Global Payroll** lamt Payroll Interfac Workforce Deve Organizational **Enterprise Lear** Set Up HRMS Set Up ELM My Content Content Manag **Reporting Tools** PeopleTools Take a Survey Change My Pa - My Personaliza - My System Pro Sign out

My Links Select One:

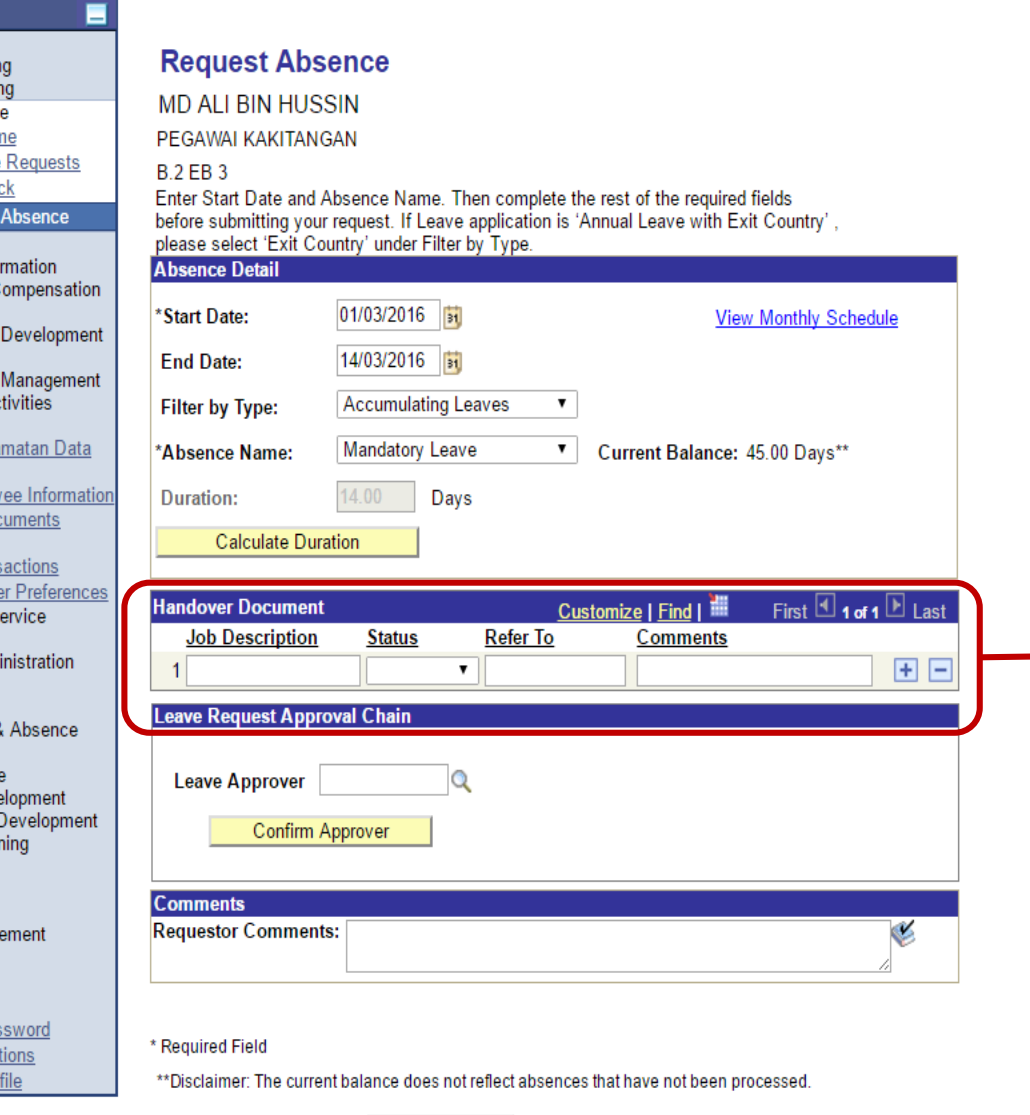

**20.** Bahagian ini adalah *Optional* untuk diisikan. Sekiranya terdapat penyerahan timbang terima tugas kepada pegawai yang diaturkan untuk memangku, sila isikan ruangan *"Handover Document".*

**Add to My Links** 

## **Contoh Handover Document:**

- **Job Description** : Menyediakan struktur organisasi
- **Status** : Progress
- **Refer To** : Penyelia Pejabat
- **Comments** : Mendapatkan senarai terkini pegawai dan kakitangan

## **Nota:**

Jika sekiranya terdapat lebih dari satu (1) tugasan yang akan diserahkan, sila klik ikon [+].

**View Absence Request History** Go To:

**View Absence Balances** 

Submit

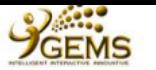

Е

**Menu** 

Self Service

Sign out

#### ▷ Room Booking  $\nabla$  Time Reporting **▽ Report Time**  $-Mass Time$ - Overtime Requests  $-$  Web Clock - Request Absence  $\triangleright$  View Time **D** Personal Information ▷ Payroll and Compensation  $\triangleright$  Benefits ▷ Learning and Developmer D Performance Managemer ▷ Recruiting Activities Attendance - Dasar Keselamatan Data **GEMS**  $-\overline{\mathrm{Verify}}$  Employee Information - Review Transactions - Workflow User Preference Manager Self Service Recruiting Workforce Administration **Benefits** Compensation Global Payroll & Absence *Agmt* Payroll Interface Workforce Development Organizational Developmen Enterprise Learning Set Up HRMS Worklist Reporting Tools PeopleTools Change My Password My Personalizations - My System Profile

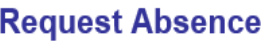

**MD ALI BIN HUSSIN** 

PEGAWAI KAKITANGAN

#### **B.2 EB3**

Enter Start Date and Absence Name. Then complete the rest of the required fields before submitting your request. If Leave application is 'Annual Leave with Exit Country'. please select 'Exit Country' under Filter by Type.

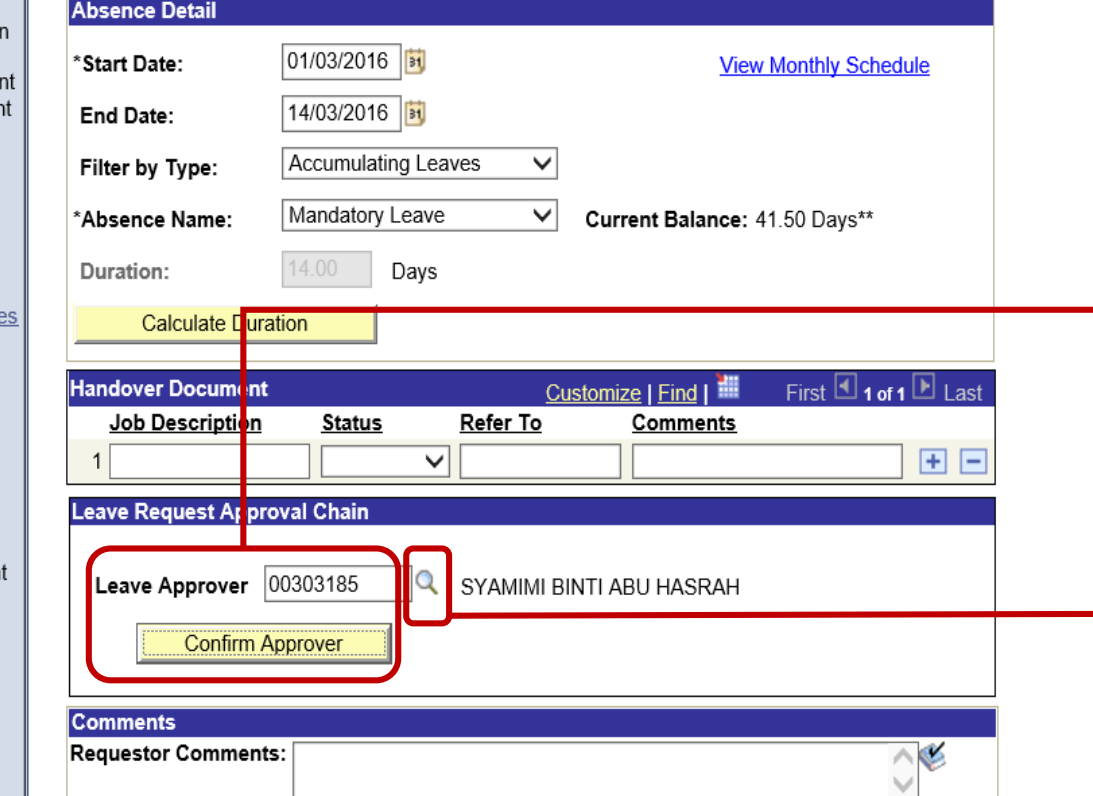

19. Sila masukkan Bilangan Kad Pengenalan Pegawai yang membenarkan di ruang 'Leave klik Approver' dan 'Confirm Approver'.

20. Jika Bilangan Kad Pengenalan Pegawai yang membenarkan tidak diketahui, sila klik ikon ini untuk memilih Pegawai yang akan membenarkan cuti awda.

#### \* Required Field

\*\*Disclaimer: The current balance does not reflect absences that have not been processed.

Submit

Go To: **View Absence Request History** 

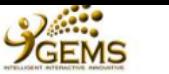

о

#### **Menu** Self Service Room Booking  $\nabla$  Time Reporting  $\overline{\triangledown}$  Report Time - Mass Time

- Overtime Requests
- Web Clock

## - Request Absence

- ▷ View Time Personal Information
- P Payroll and Compens
- $\triangleright$  Benefits
- **D** Learning and Deve
- Performance Mana
- ▷ Recruiting Activitie
- Attendance
- Dasar Keselamata
- **GEMS** - Verify Employee
- Information
- Review Transactio
- Workflow User Pre
- Manager Self Servic
- Recruiting
- Workforce Administr
- **Benefits** Compensation
- Global Payroll & Abs
- /lgmt
- Payroll Interface Workforce Developm
- **Organizational Deve**
- Enterprise Learning Set Up HRMS
- Worklist
- **Reporting Tools**
- PeopleTools
- Change My Passwor
- My Personalizations
- My System Profile

## **Look Up Leave Approver**

 $\sqrt{\frac{1}{2}}$  begins with Search by: EmplID

Look Up

## **Search Results**

Only the first 300 results can be displayed. Enter more information above and search again to reduce the number of search results.

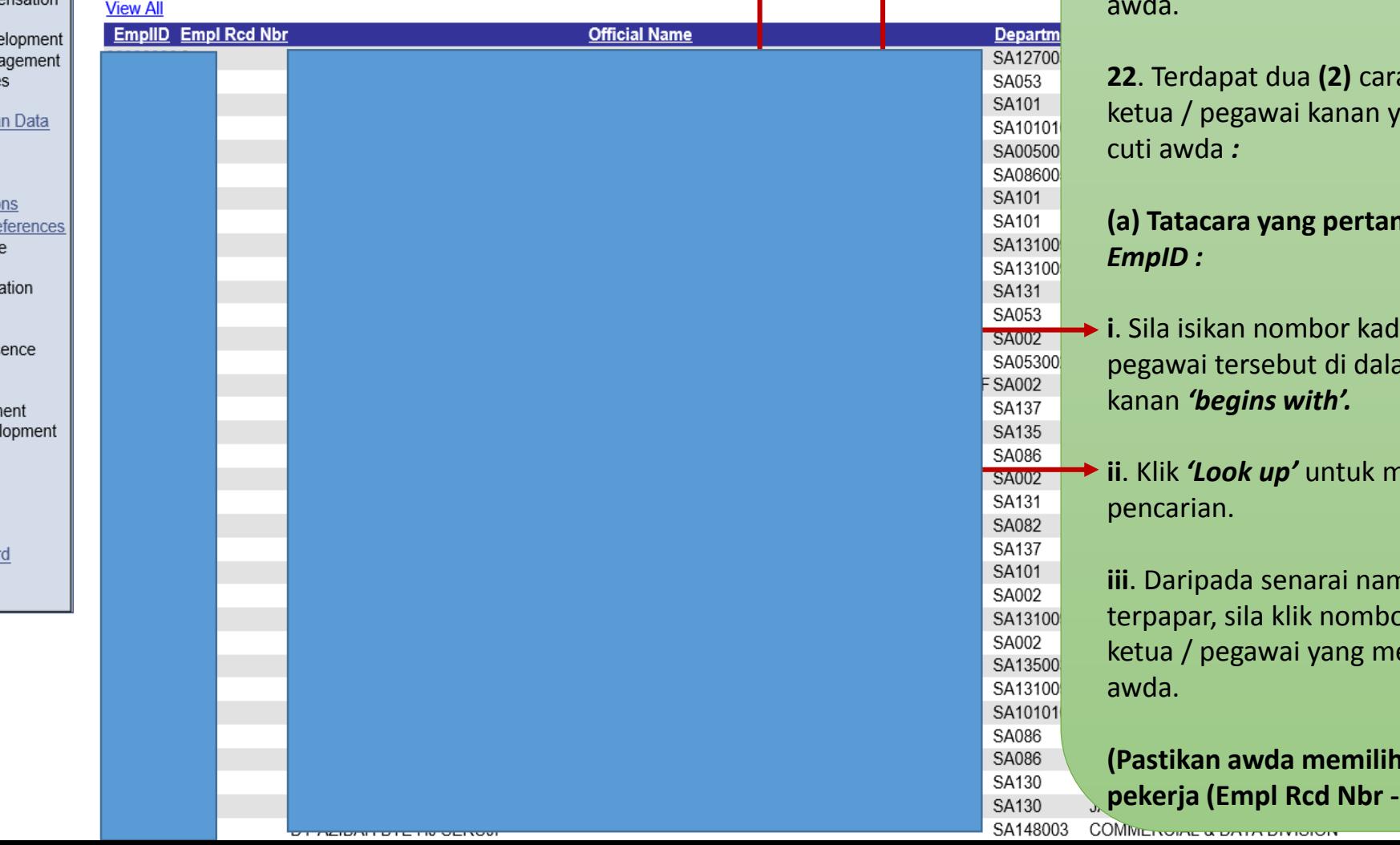

21. Ini adalah halaman 'Look up Leave Approver' di mana awda memilih ketua / pegawai kanan yang membenarkan cuti

Worklist

a untuk mencari ang membenarkan

# ma ialah melalui

pengenalan am ruang disebelah

neneruskan

na pegawai yang or kad pengenalan embenarkan cuti

nombor rekod 0) yang berkaitan)

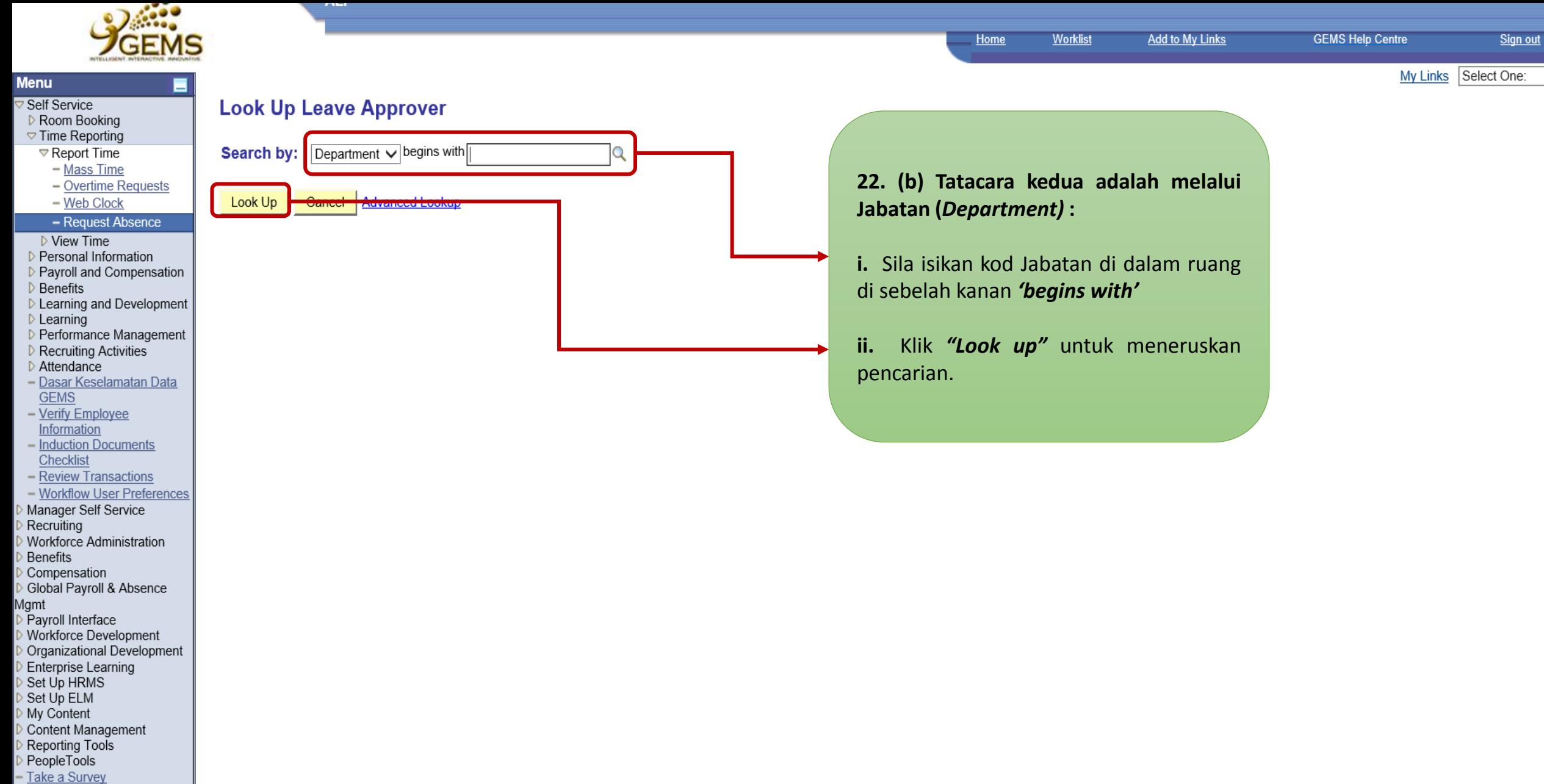

- Change My Password
- My Personalizations
- My System Profile

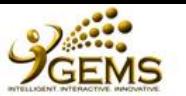

#### **Menu** П <mark>▽ Self Service</mark> ▷ Room Booking  $\triangledown$  Time Reporting  $\triangledown$  Report Time  $-$  Mass Time - Overtime Requests - Web Clock - Request Absence  $\triangleright$  View Time ▷ Personal Information D Payroll and Compensation D Benefits D Learning and Developmen  $D$  Learning D Performance Man ▷ Recruiting Activiti D Attendance - Dasar Keselama **GEMS** - Verify Employee Information - Induction Docum Checklist - Review Transact - Workflow User Pr Manager Self Servi Recruiting **Workforce Administ** Benefits Compensation Global Payroll & Ab Mamt Payroll Interface **Workforce Develop** Organizational Dev **Enterprise Learning** Set Up HRMS Set Up ELM My Content Content Manageme Reporting Tools PeopleTools Take a Survey Change My Passw - My Personalization - My System Profile

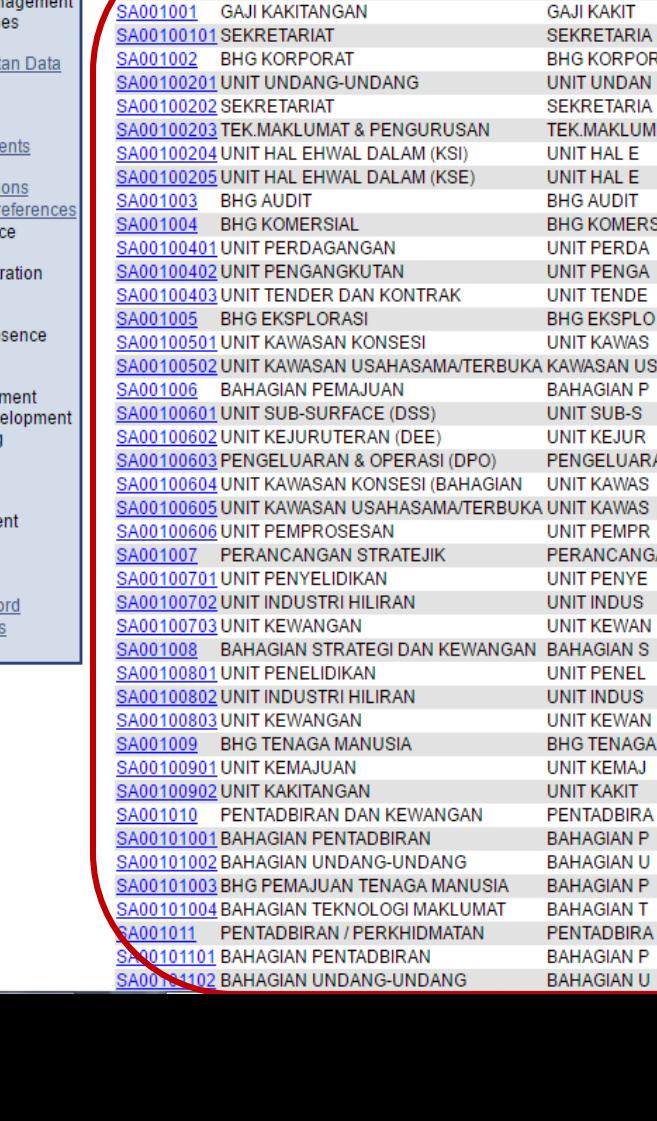

## **Look Up Department**

**ALI** 

Search by: Department **Advanced Lookup** 

Look Up Cancel

#### $\overline{\phantom{0}}$ **1979**

e the number of search results.

(blank)

(blank)

(blank)

(blank)

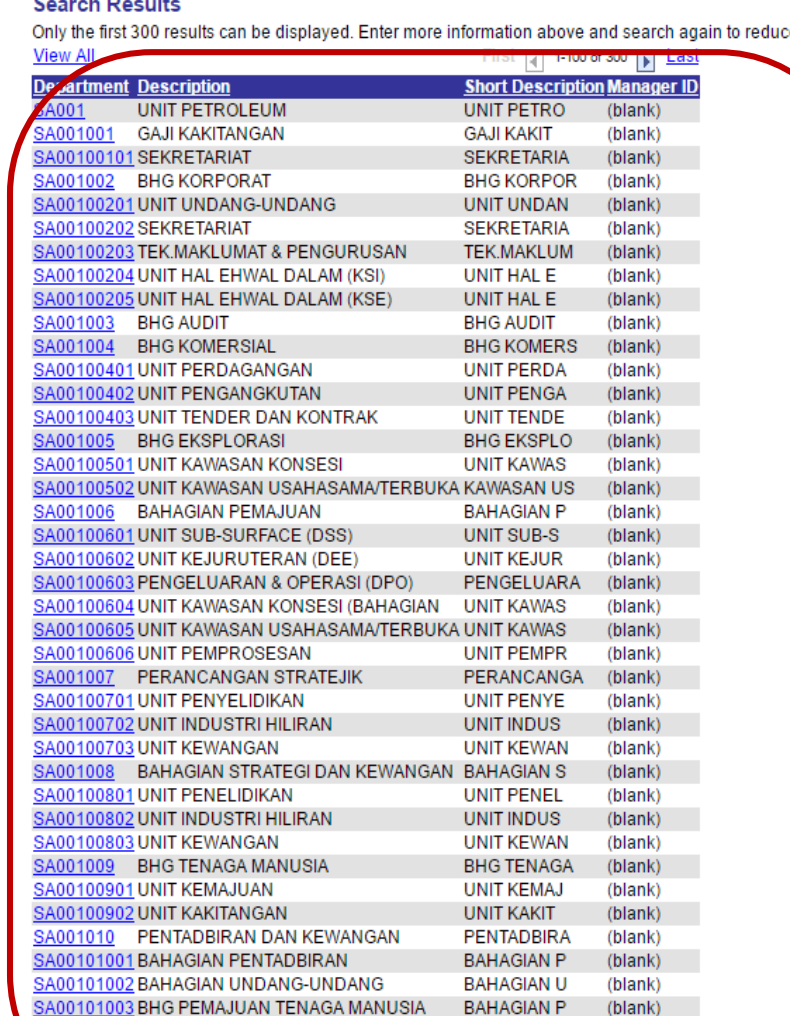

 $\overline{\mathbf{v}}$  begins with

## **22. (b)**

**iii**. Daripada senarai Pegawai yang terpapar, sila klik kod Jabatan Ketua / Pegawai yang membenarkan cuti awda.

**iv.** Jika Kod Jabatan tidak diketahui, sila klik *' Advanced Look up'.*

**(Pastikan awda memilih kod Jabatan yang berkaitan)**

**GEMS Help Centre** 

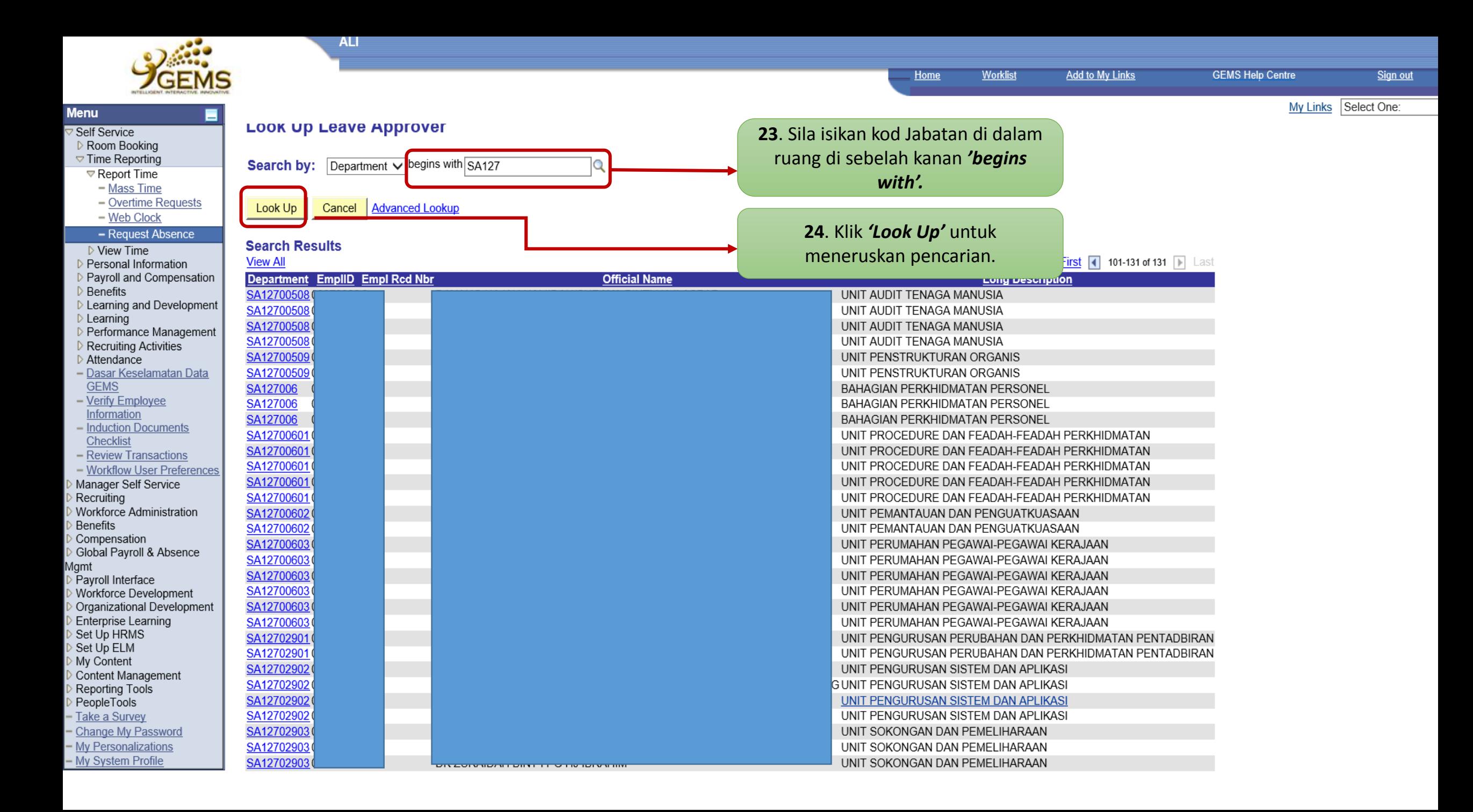

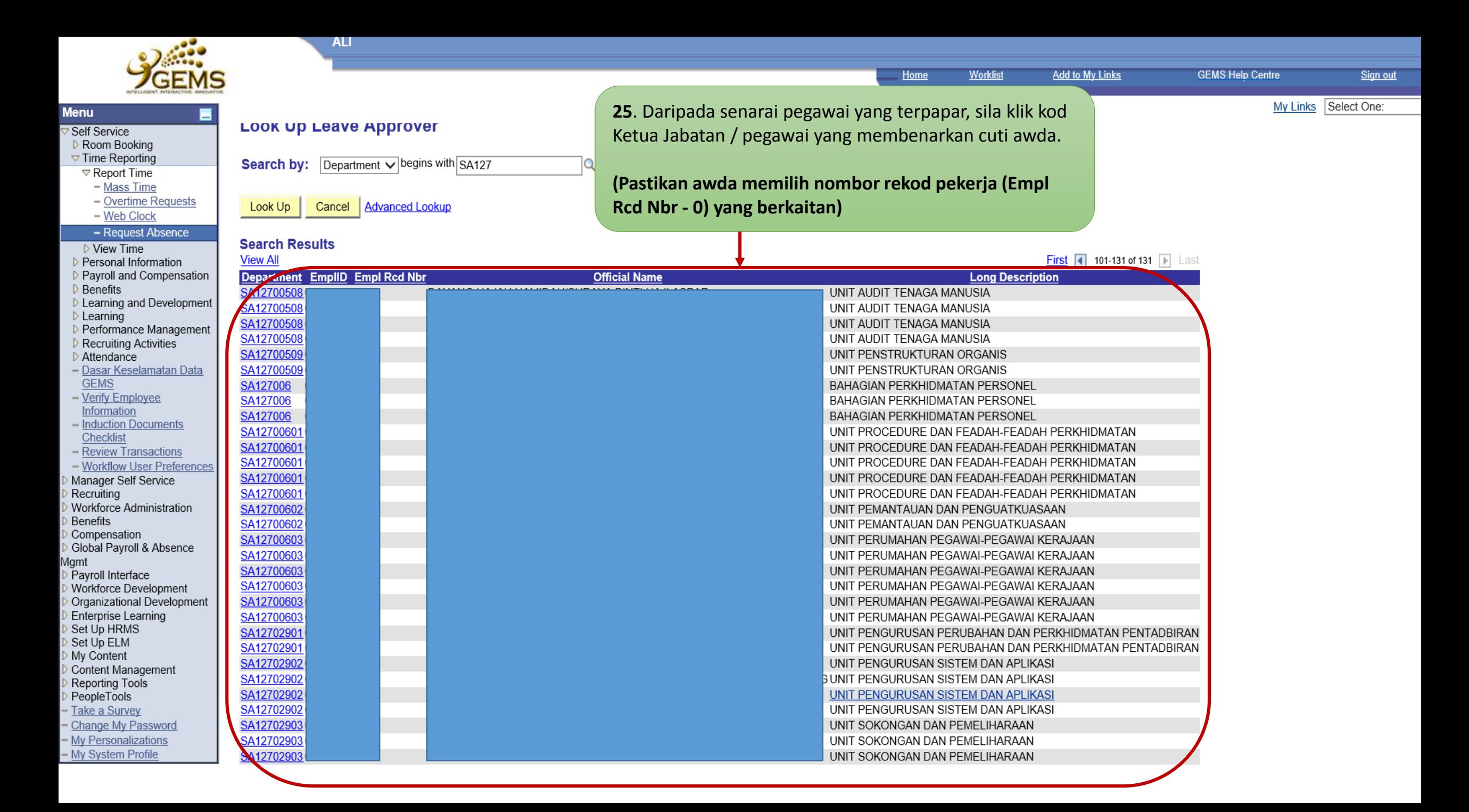

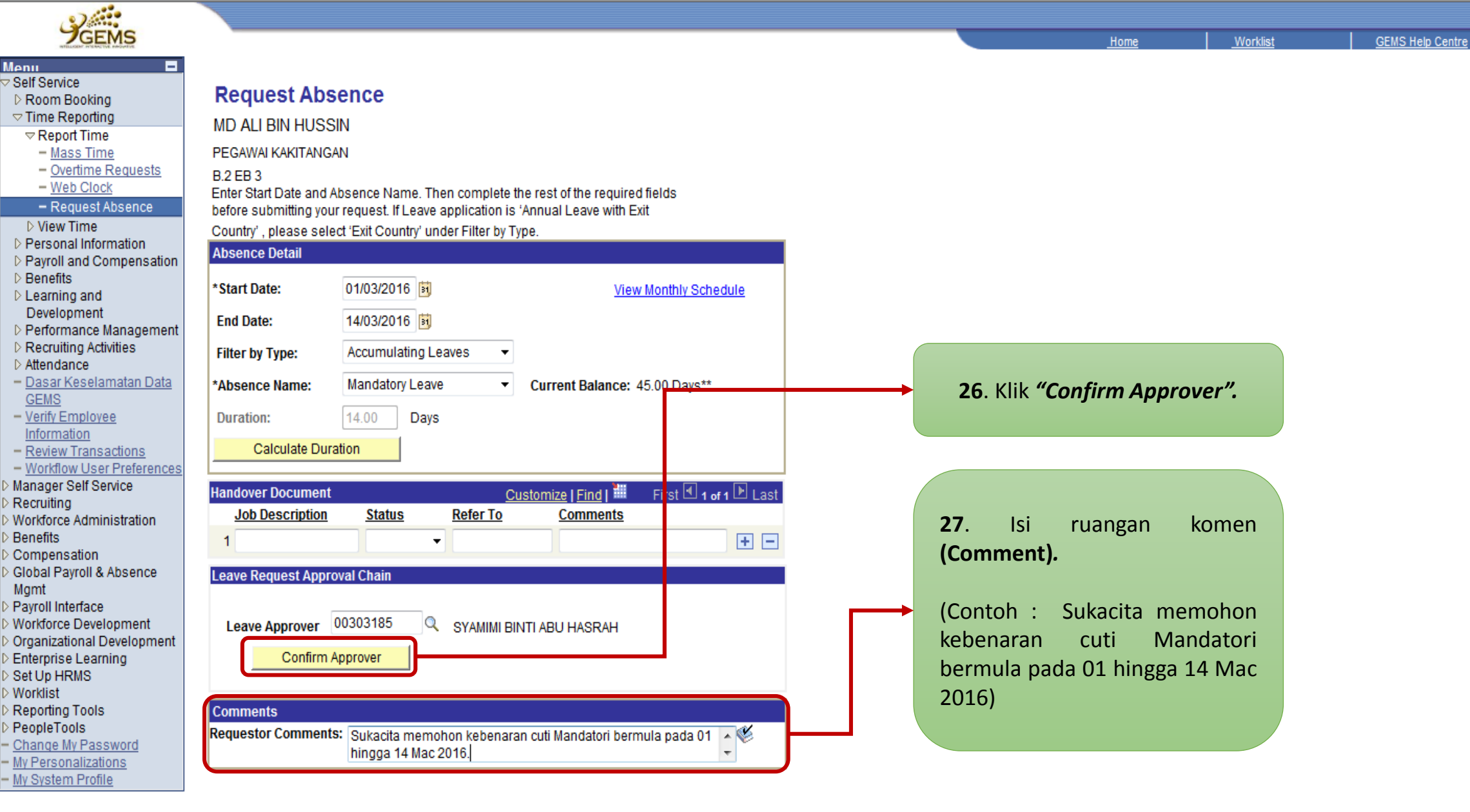

Sign out

My Links Select One:

\* Required Field

\*\*Disclaimer: The current balance does not reflect absences that have not been of

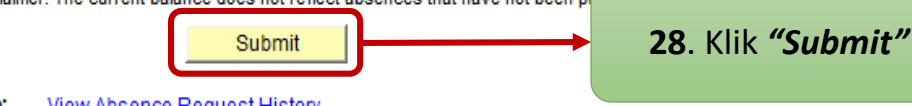

Go To: View Absence Request History

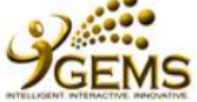

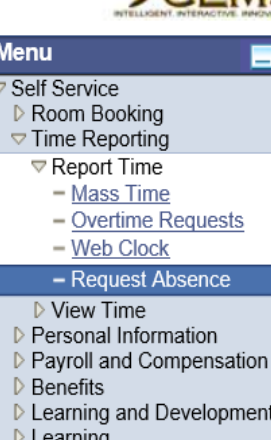

#### $\nu$  Learning ▷ Performance Management

- Recruiting Activities
- $\triangleright$  Attendance
- Dasar Keselamatan Data **GEMS**
- $-\overline{\mathrm{Verify}}$  Employee Information
- $-$  Induction Documents Checklist
- Review Transactions - Workflow User Preferences
- Manager Self Service
- Recruiting
- Workforce Administration
- Benefits Compensation
- Global Payroll & Absence *Agmt*

#### Payroll Interface Workforce Development Organizational Development Enterprise Learning Set Up HRMS Set Up ELM

- My Content Content Management
- Reporting Tools
- PeopleTools
- Take a Survey
- Change My Password
- My Personalizations
- My System Profile

## **Submit Confirmation**

 $OK$ 

ALL.

The Absence Request was successfully submitted.

29. Klik "OK" untuk mengesahkan permohonan cuti awda.

#### **Worklist GEMS Help Centre Add to My Links Home** Sign out My Links Select One: Saved

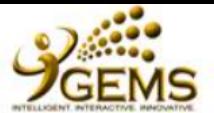

**Menu** 

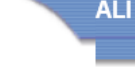

30. (i) Status menunjukkan permohonan cuti awda telah

(ii) Awda akan menerima status permohonan awda melalui emel.

dihadapkan.

My Links Select One:

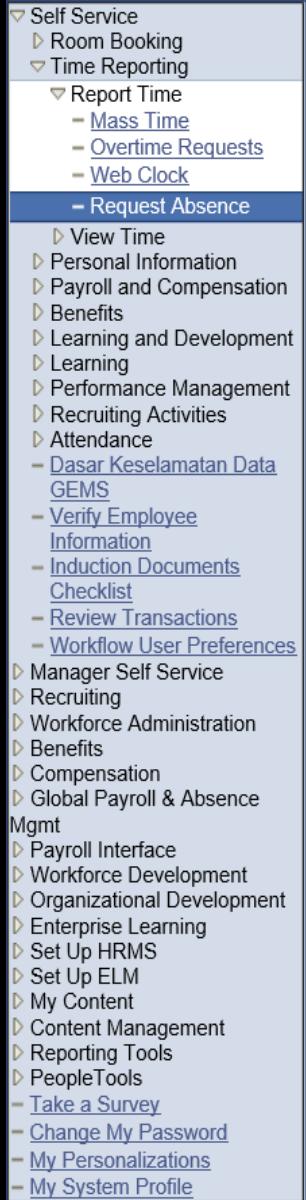

## **Request Details MD ALI BIN HUSSIN**

PEGAWAI KAKITANGAN

**B.2 EB 3** View Request Status and Approval Details

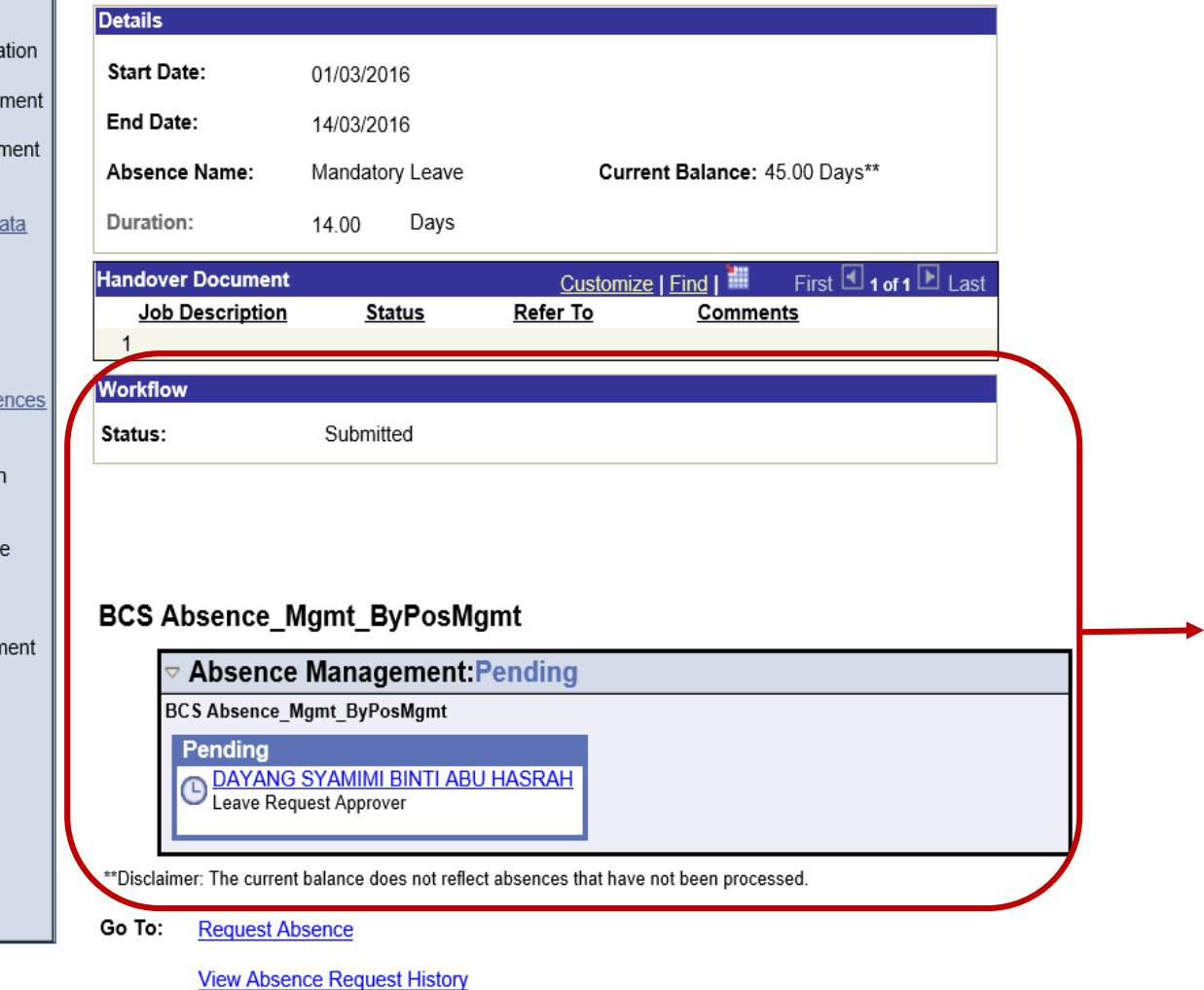